## **Step 3 Send messages to IoTHub from Niagara**

Unfortunately Azure portal does not provide an interface to see messages directly but there is windows utility called **Azure IoT Device Explore**r that does it (see the tutorial below).

If you're a developer, you can also use Visual Studio Code and the extension dedicated to IoTHub.

## Set up IoT Device Explorer

- 1. Download the msi from this link <https://github.com/Azure/azure-iot-explorer/releases> and install it on your Windows machine.
- 2. Open the utility and paste your connection string.

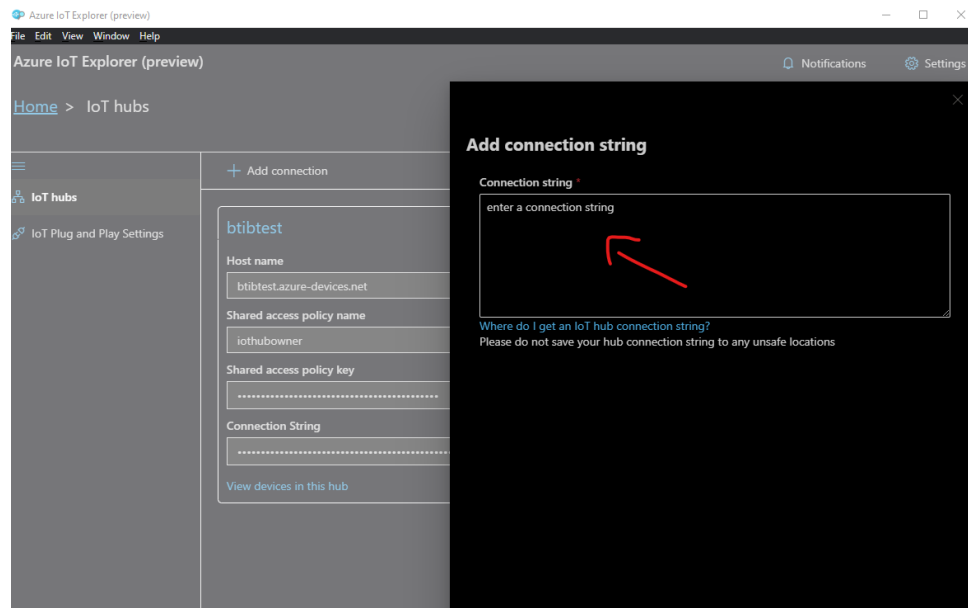

3. Open the device view..

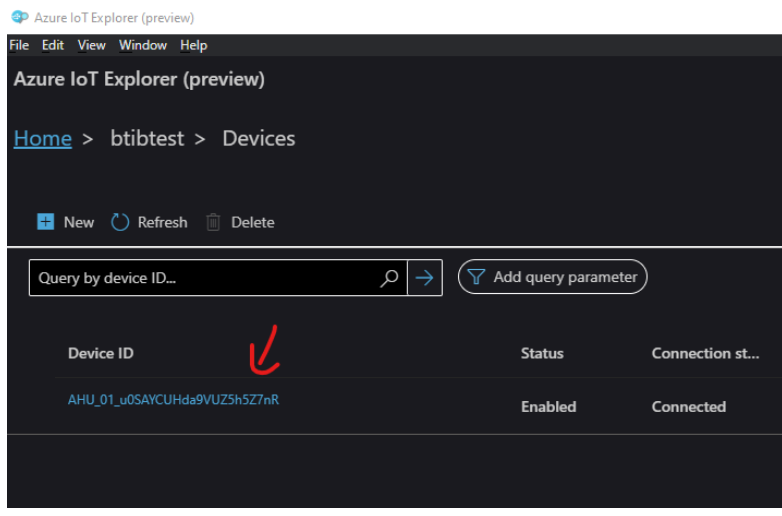

4. Go to telemetry and start listening fir messages.

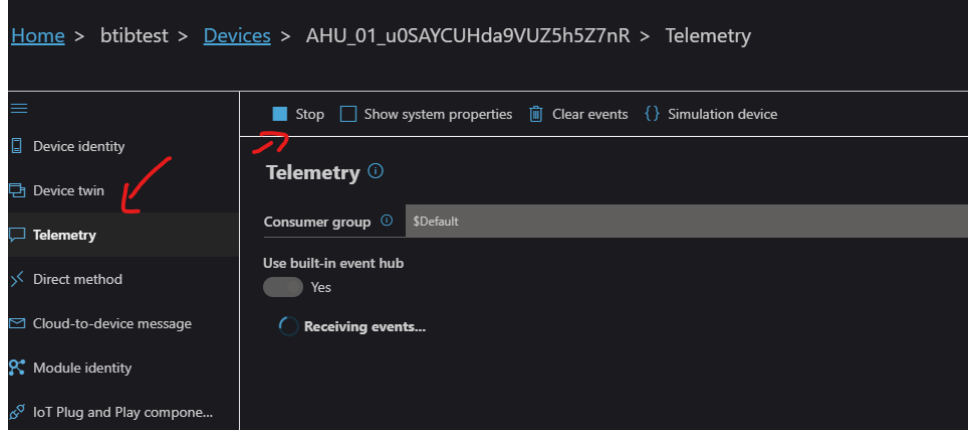

5. Go to your point and trigger a change.

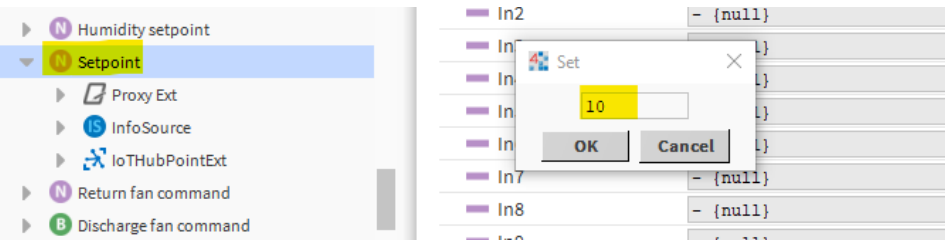

6. And voilà your messages is received!. note that we received 2 events (value change and status change). the body message is the same because by default the templates are the same, to change this go to the connector advanced settings.

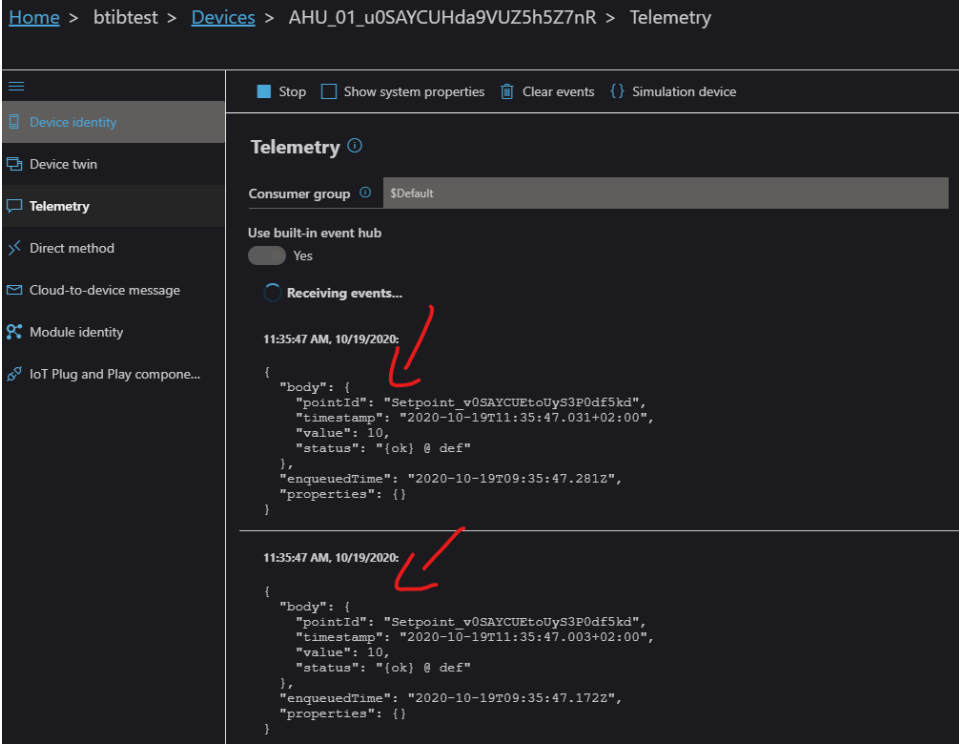

## 7. No go to the reference and change a slot value.

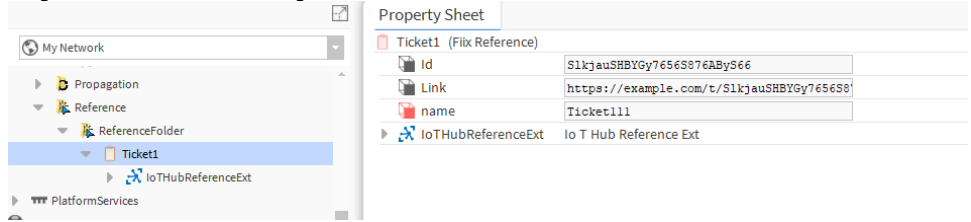

8. You should see a new message sent.

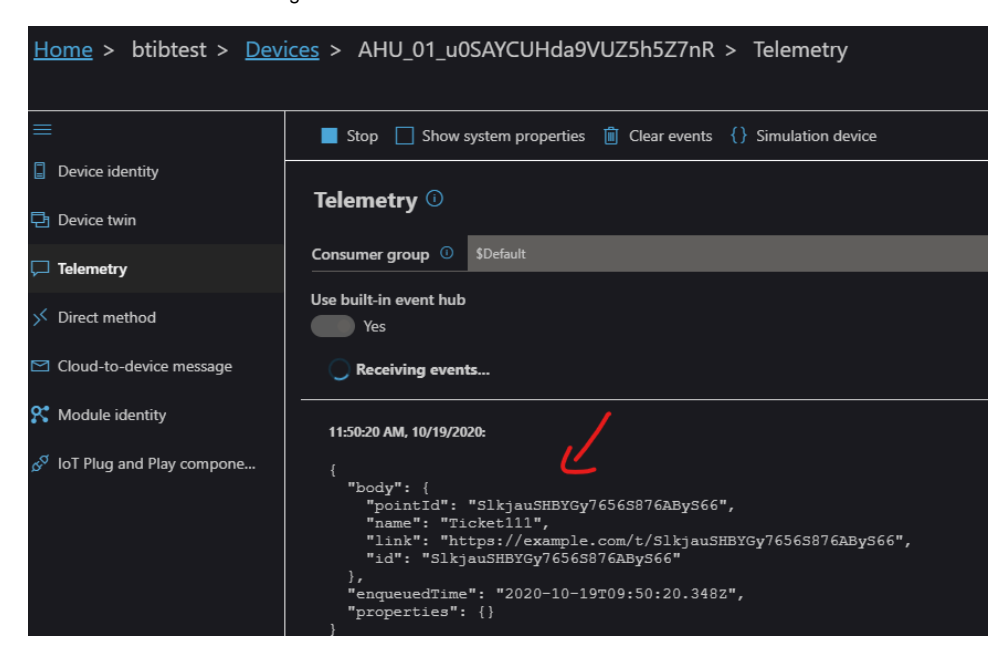

## Next Step

[Step 4 Send alarms to IoTHub](https://doc.vayandata.com/display/CON/Step+4+Send+alarms+to+IoTHub)